# ¿Cómo liquidar y pagar Aportes en Pensión Voluntaria desde **proteccion.com?**

Protección quiere simplificar tu día a día y por esto queremos presentarte un servicio renovado y disponible 24 horas al día en proteccion.com, en el cual podrás realizar el pago del ahorro voluntario de tus Empleados en el Fondo de Pensiones Voluntarias.

**PENSIONES CESANTÍAS AHORRO INVERSIÓN**

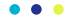

#### 1 Ingresa a www.proteccion.com.

A https://www.proteccion.com  $\mathbf C$ ⇧

 $\leftarrow$ 

 $\rightarrow$ 

2 Selecciona Empresas y luego haz clic en Ingresar

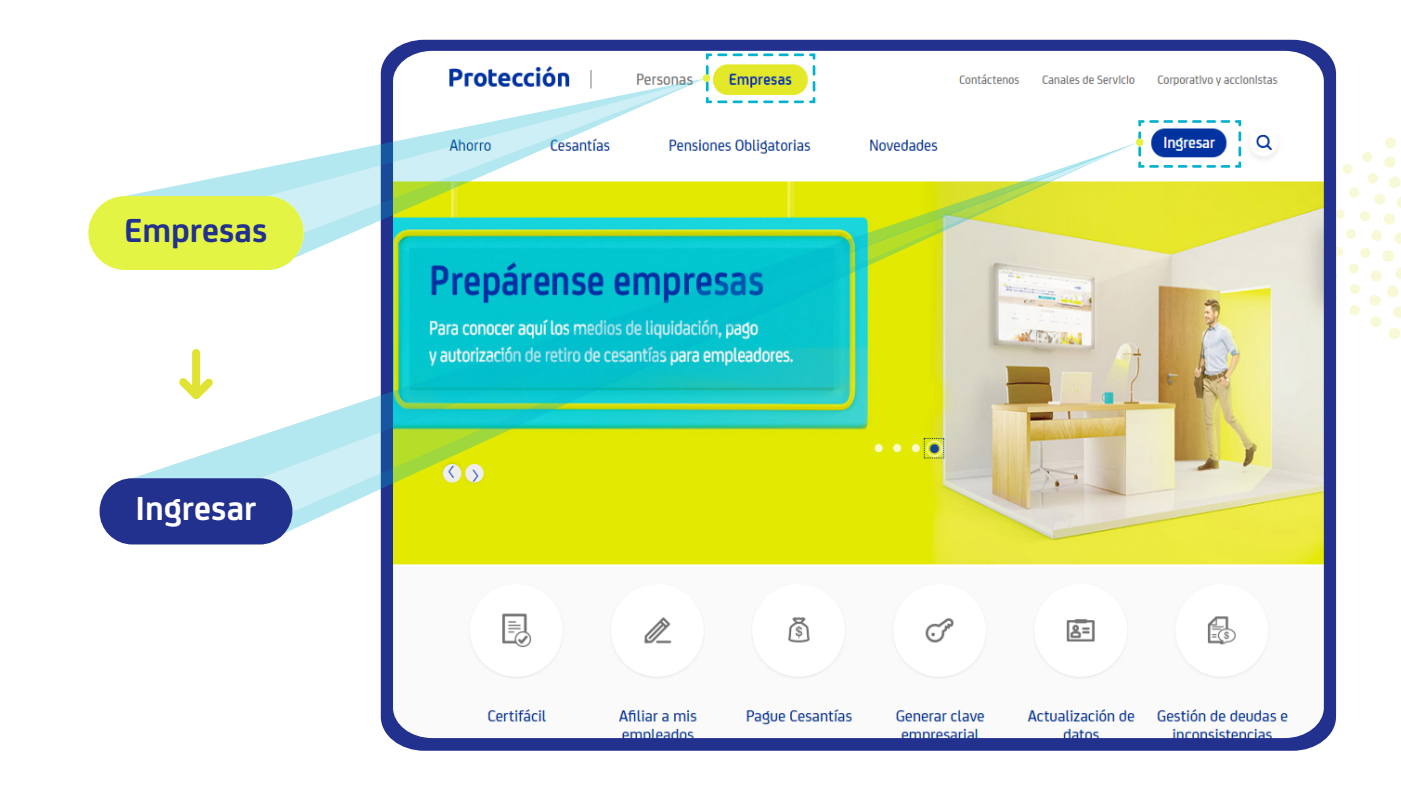

# $\cdots$  Ingresa tu usuario y la clave empresarial

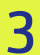

Digita tu usuario personalizado y la clave empresarial de 6 dígitos. Luego haz clic en Ingresar.

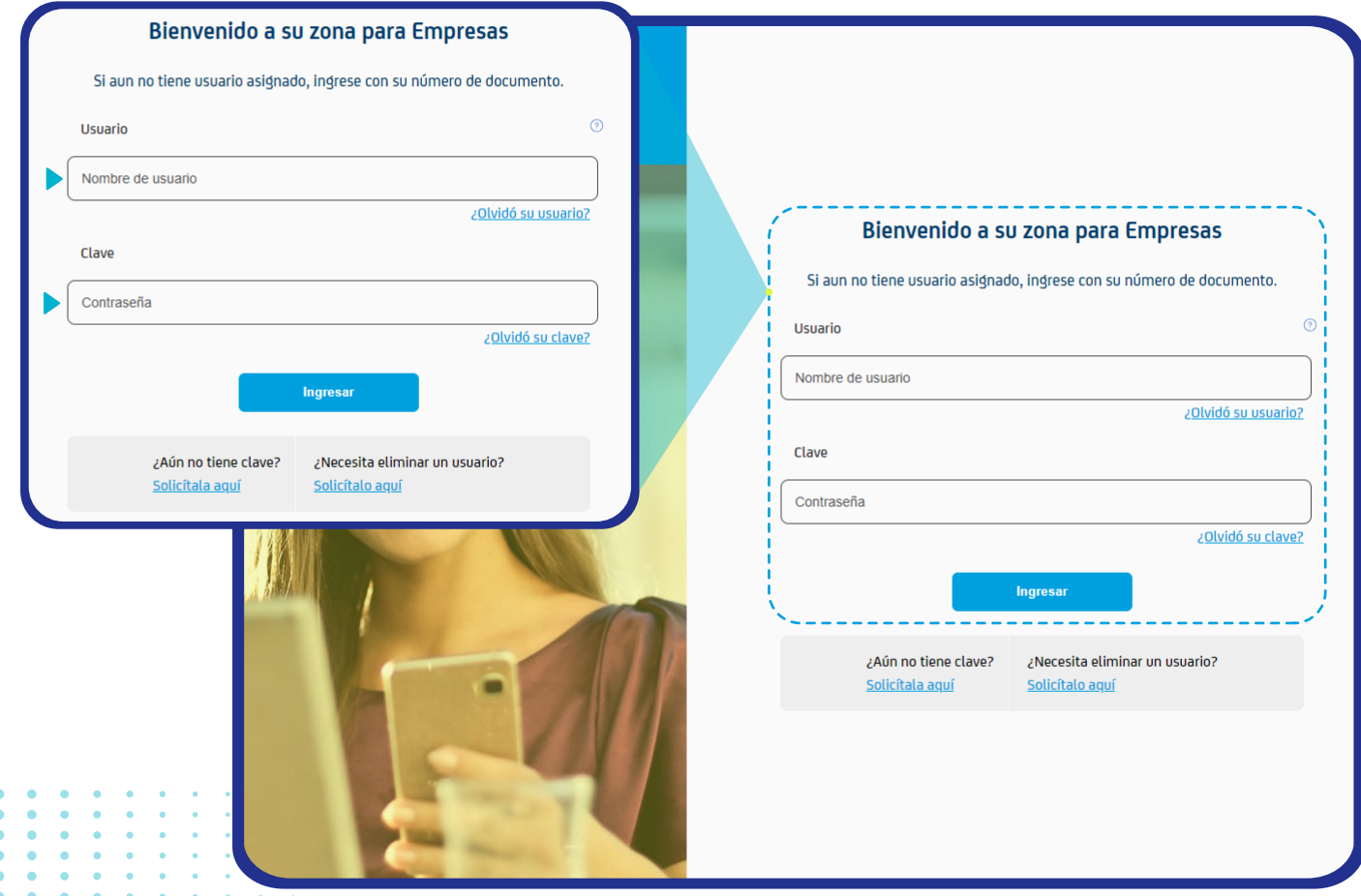

## Liquide y Pague Aportes de Pensión Voluntaria

Una vez autenticado Seleccionar en el menú del lado izquierdo<br>"Liquide y Pague Aportes de Pensión Voluntaria"

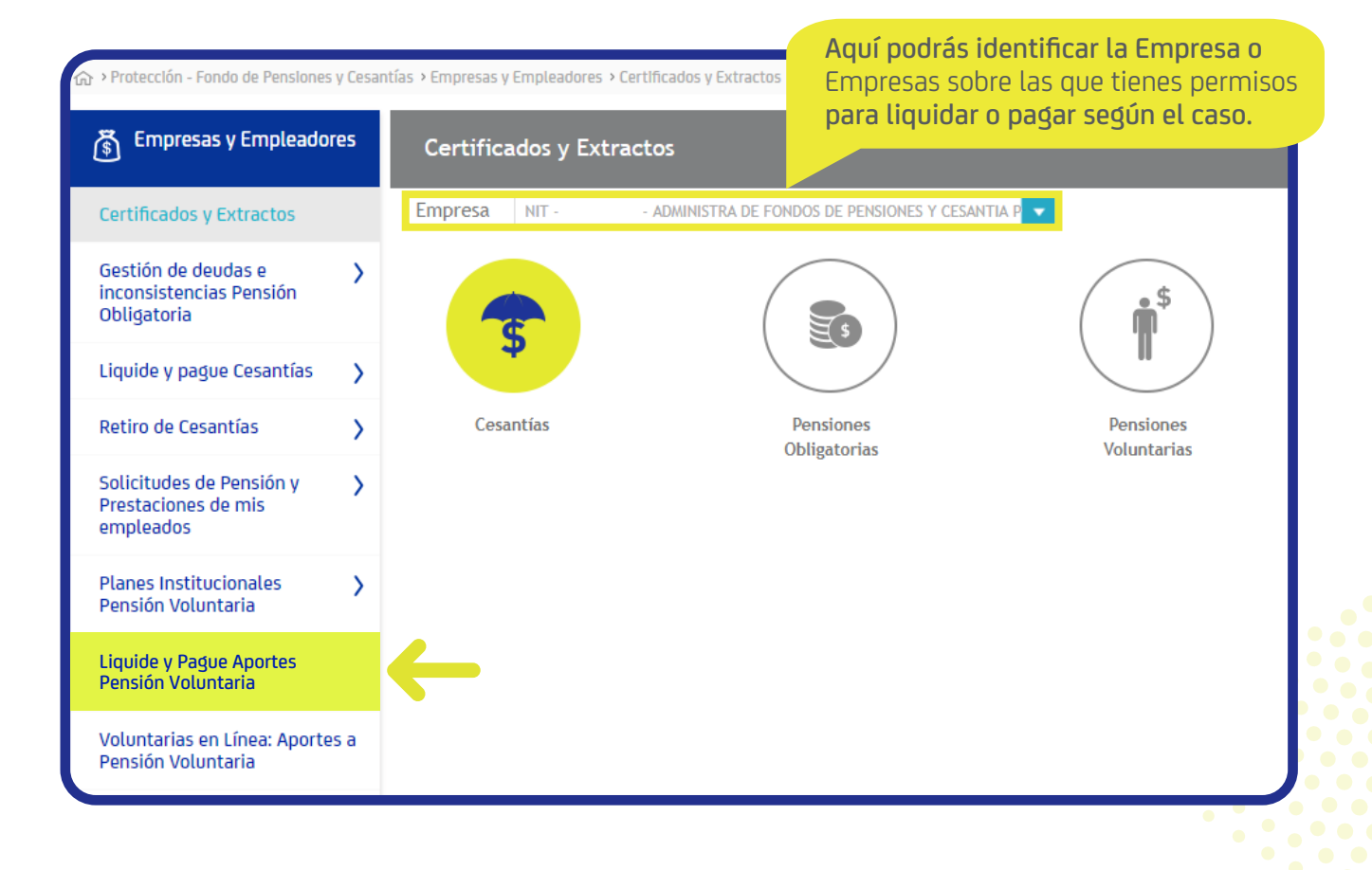

### Liquide y Pague Aportes de Pensión Voluntaria

Para crear nuevas planillas debes dar clic en el botón

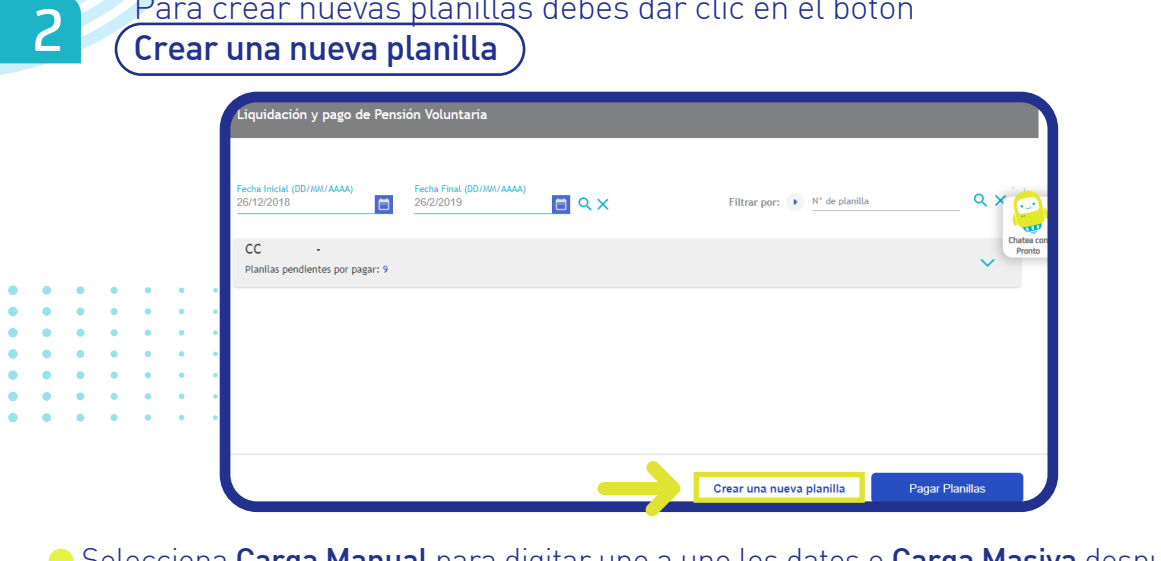

**Selecciona Carga Manual** para digitar uno a uno los datos o **Carga Masiva** después de haber descargado y diligenciado la plantilla en excel con los datos de la liquidación, diligencia la planilla según el tipo de plan Individual o Institucional.

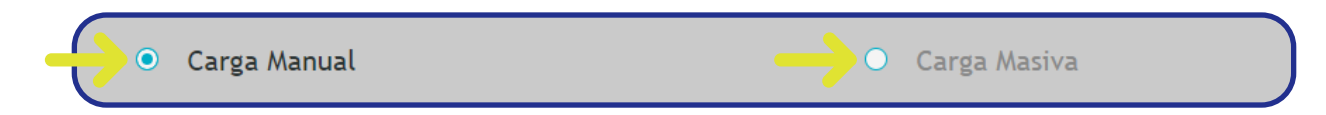

#### **Recordemos…**

**Plan Individual** es un plan de ahorro en el que puede vincularse cualquier persona natural que manifieste su voluntad de adherirse al mismo y que reúna los requisitos de afiliación que se especifican en el reglamento de cada plan.

**Plan Institucional** es un plan de ahorro contributivo, mediante el cual las empresas otorgan unos beneficios previamente definidos a favor de sus colaboradores. Se constituye con los aportes realizados por el empleador como entidad patrocinadora y de los empleados como partícipes, o solo con los del empleador como entidad patrocinadora. En un Plan Institucional solo pueden ser partícipes del mismo los trabajadores o los miembros de las entidades que lo patrocinen y que reúnan los requisitos de afiliación que se especifican en el reglamento.

# **Carga manual**

#### Debes seleccionar los campos requeridos, **los que se encuentran marcados con asterisco son obligatorios.**

Después de dar clic en **Continuar**, se habilitarán los campos para ingresar la información detallada del **Empleado y valores de aporte a informar según el tipo de plan (Individual o Institucional)**, además la retención contingente si aplica.

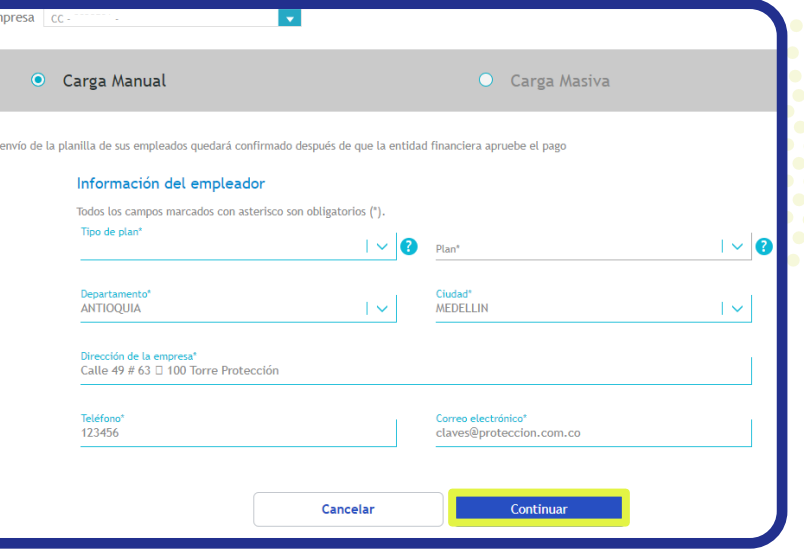

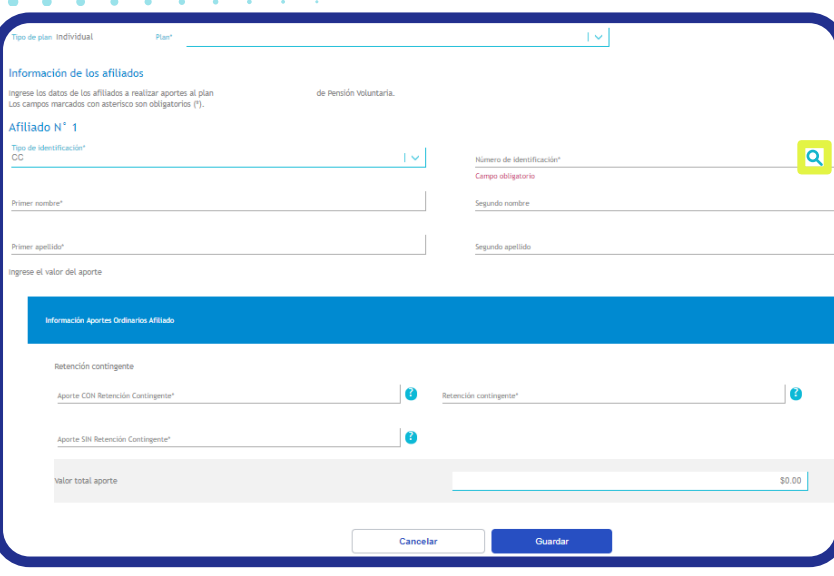

Recordemos que los aportes extraordinarios y del Empleador aplican solo para los planes de tipo institucional. Si el Empleado ya se encuentra afiliado en Protección, después de digitar la cédula puedes dar clic en  $\mathbf Q$  y el sistema autocompletará los nombres y apellidos.

Al ingresar los datos completos, das clic en el botón Guardar para ingresar el Afiliado.

# **••• Carga manual**

2 Después de esto podrás validar la información ingresada, editarla o eliminarla; agregar nuevos afiliados, cancelar lo realizado hasta el momento, guardar y dejar la planilla pendiente de pago o **pagarla** en ese mismo momento a través del **botón PSE** si tienes el perfil pagador.

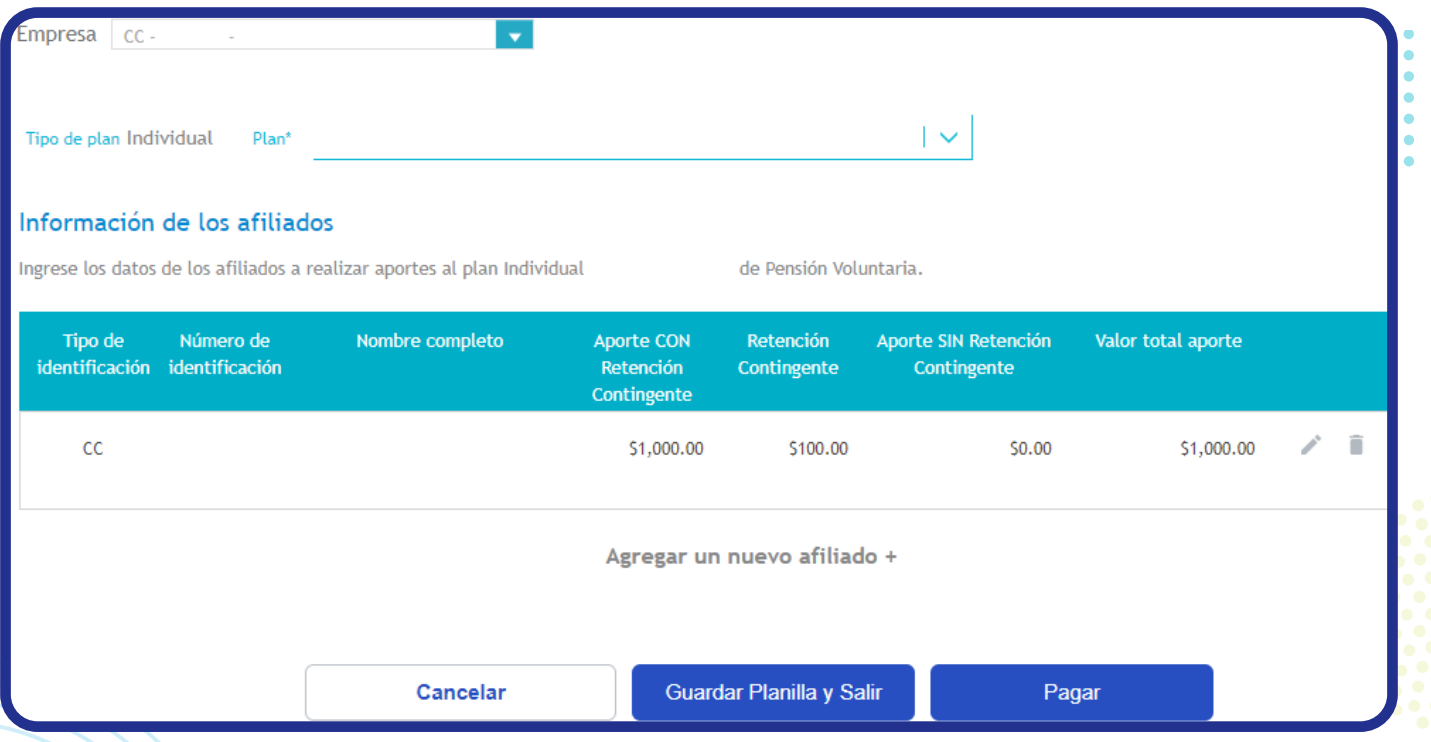

# **••• Carga masiva**

1

En la vista inicial tienes la opción de consultar los números o nombres de los planes Institucionales (en caso de tenerlos) y de los planes Individuales, se debe descargar la plantilla y diligenciar los datos de la liquidación según los

campos que apliquen. También, si así lo prefieres, en un mismo archivo y carga puedes unificar la liquidación de varios planes (Individuales e Institucionales) para una o varias Empresas (asignadas en tu perfil que no excedan los 10mil registros).

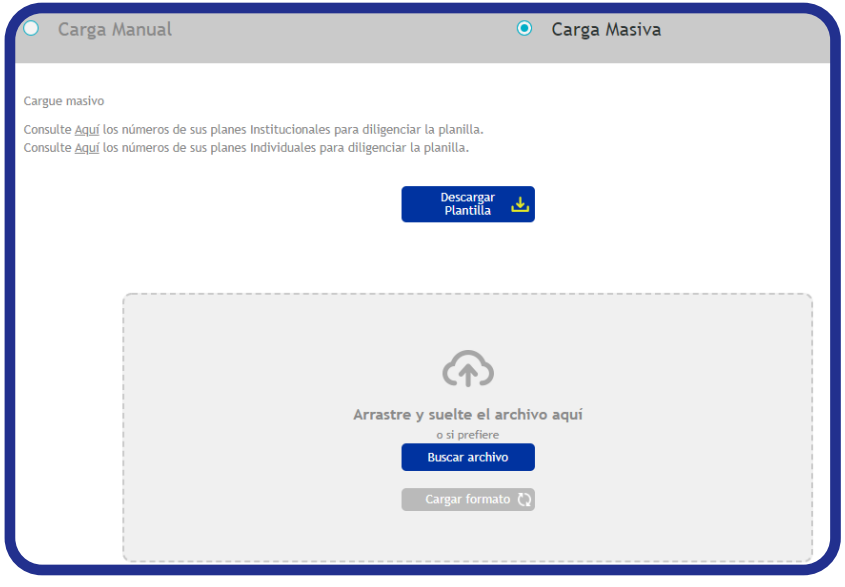

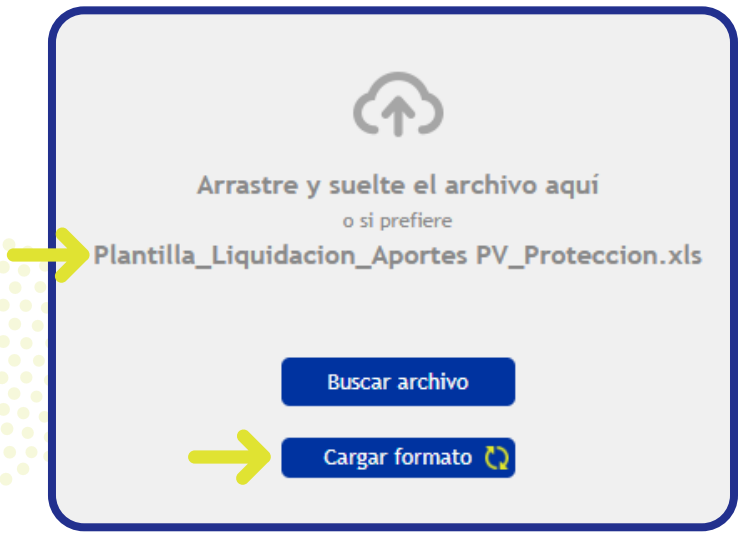

Después de adjuntar o arrastrar el archivo podrás visualizarlo de la siguiente manera y debes dar clic en **Cargar formato ()** 

# Carga masiva

2

El sistema te informará que el cargue se encuentra en proceso, dependiendo de la cantidad de datos que tenga la planilla el procesamiento de información puede tardar un poco más.

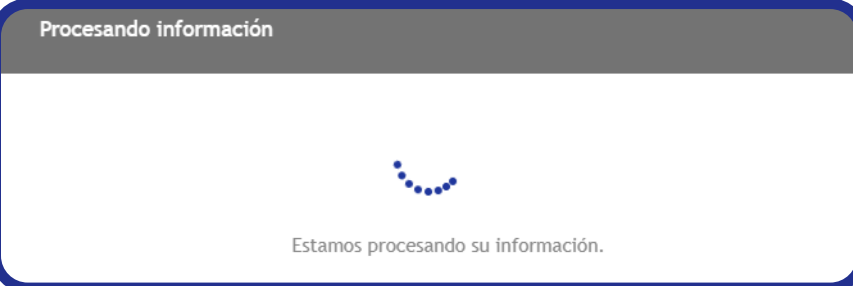

En caso de presentarse errores en la validación de datos, éstos se podrán consultar descargando el detalle en excel con el fin de identificar las correcciones puntuales a realizar.

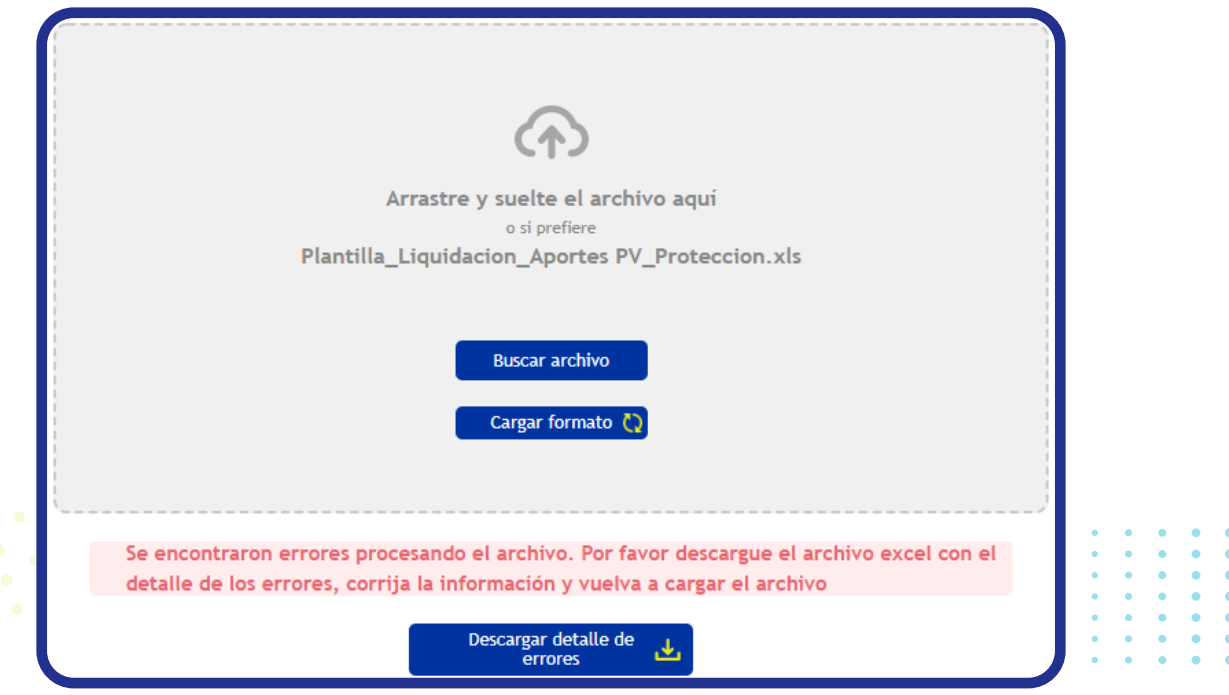

# Carga masiva

Un detalle de error se vería así, el mensaje de error dependerá de la inconsistencia encontrada.

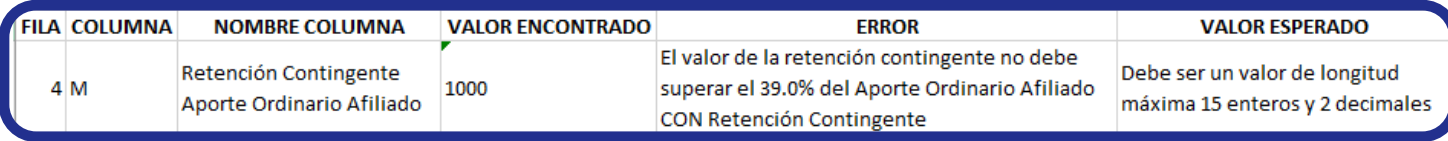

y dar clic en el botón **Cargar formato** Después de realizar las correcciones necesarias, debes volver a adjuntar o arrastrar el archivo

Después de cargar el formato exitosamente, se mostrará un resumen de la planilla o planillas ingresadas, allí podrás **cancelar** lo realizado hasta el momento, **guardar** y **dejar la planilla pendiente de pago o guardarla y pagarla** en ese mismo momento a través del botón PSE si tienes el perfil pagador.

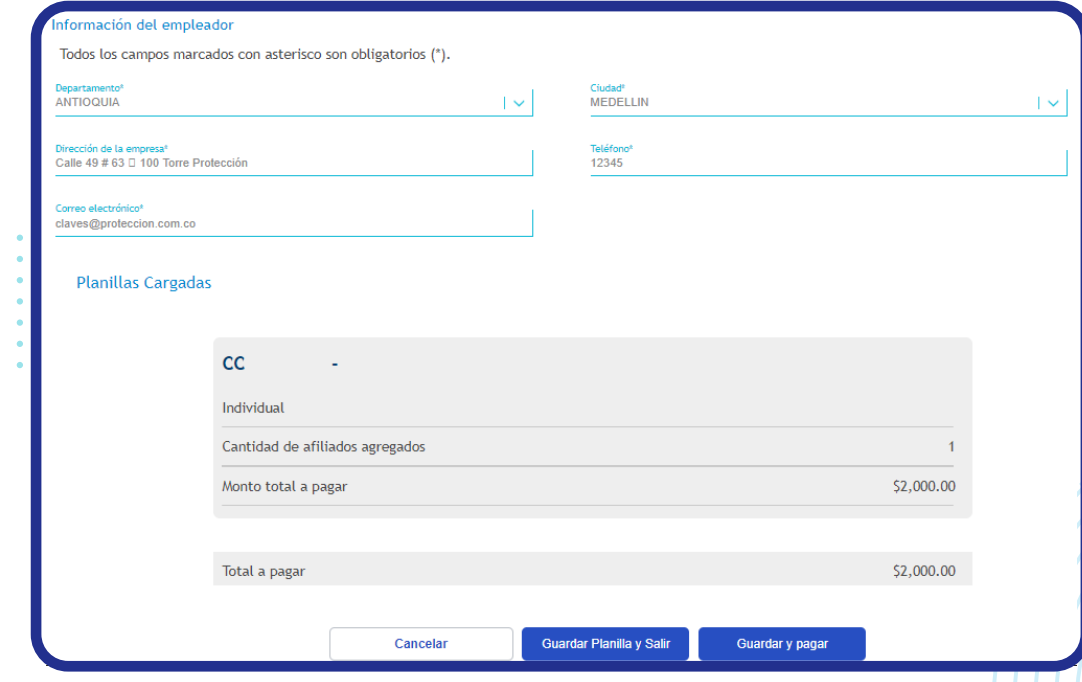

# Consultar planillas guardadas o pagadas

1

En el menú principal, se muestran de forma agrupada las planillas pagadas y pendientes de pago de la Empresa o Empresas (de acuerdo con los permisos de tu perfil).

**Protección** 

Para facilitar la consulta, puedes usar filtros como fecha, número de planilla, número de plan e identificación del afiliado.

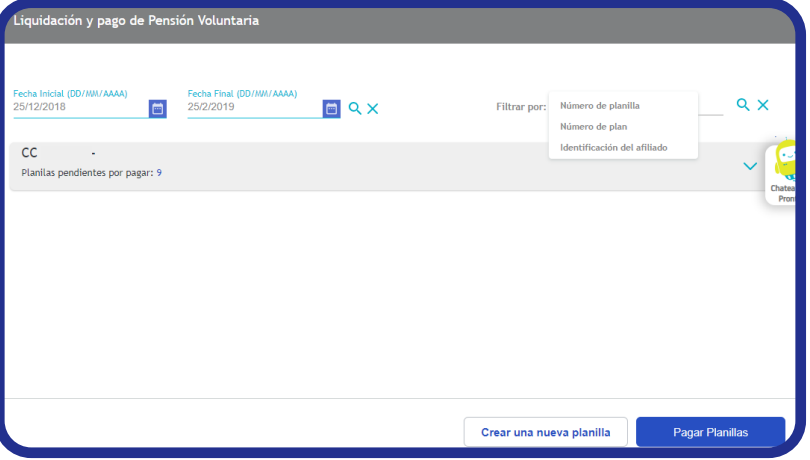

Al dar clic en  $\wedge$  podrás visualizar los datos clave de cada planilla agrupada por Empresa así:

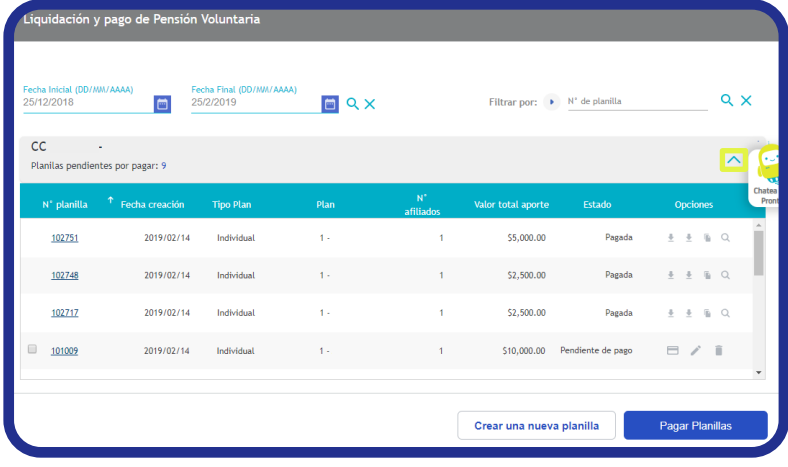

# Consultar planillas guardadas o pagadas

En las opciones de cada planilla (según su estado y los permisos de tu perfil) podrás realizar varias acciones sobre ellas:

#### Para planillas en estado pagada podrás: **Opciones Opciones Opciones Opciones** Ο **Duplicar Consultar** Descargar Descargar comprobante planilla Pago

Si requieres generar el certificado de pago por un Empleado específico, debes filtrar por identificación afiliado (digitando el número de documento) y el rango de fechas, luego dar clic en  $\mathsf Q$ 

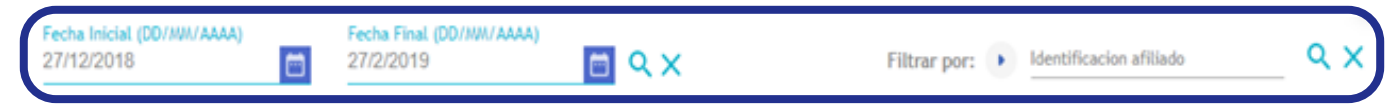

Se generará el siguiente mensaje (parte inferior izquierda de la pantalla) para descargar el comprobante.

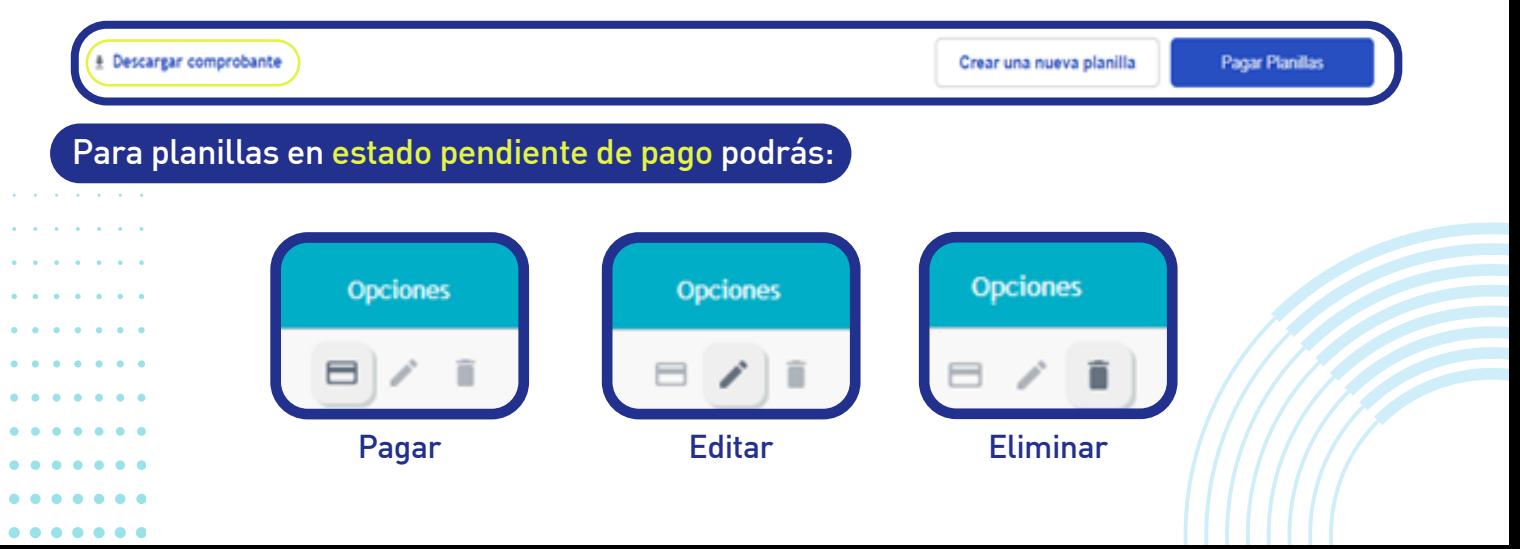

Pagar

1 también podrás seleccionar la planilla a pagar o seleccionar varias planillas (de una o varias En el menú principal (donde se muestran de forma agrupada las planillas pendientes de pago) Empresas) para pagarlas mediante una sola transacción.

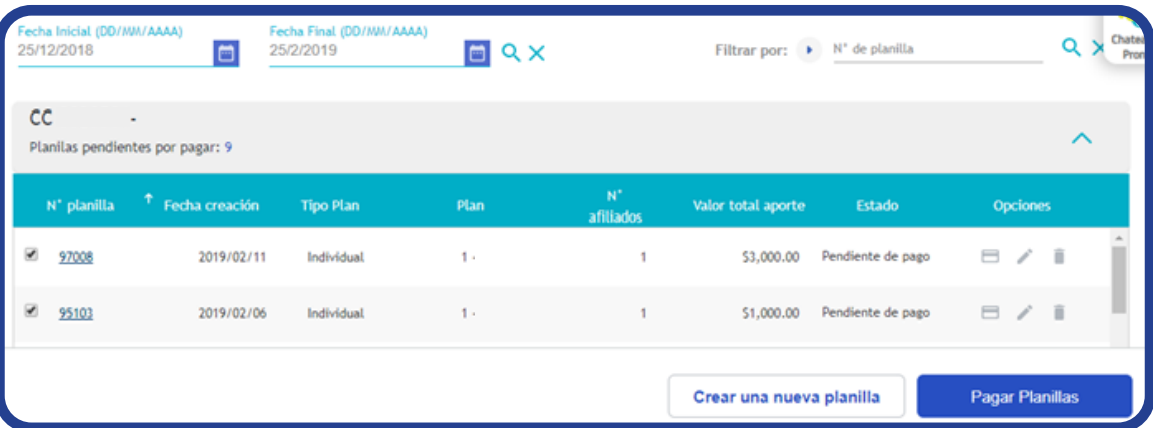

2 Luego das clic en el botón Pagar planillas Seleccionas los datos requeridos en Tipo de Persona y Entidad Bancaria

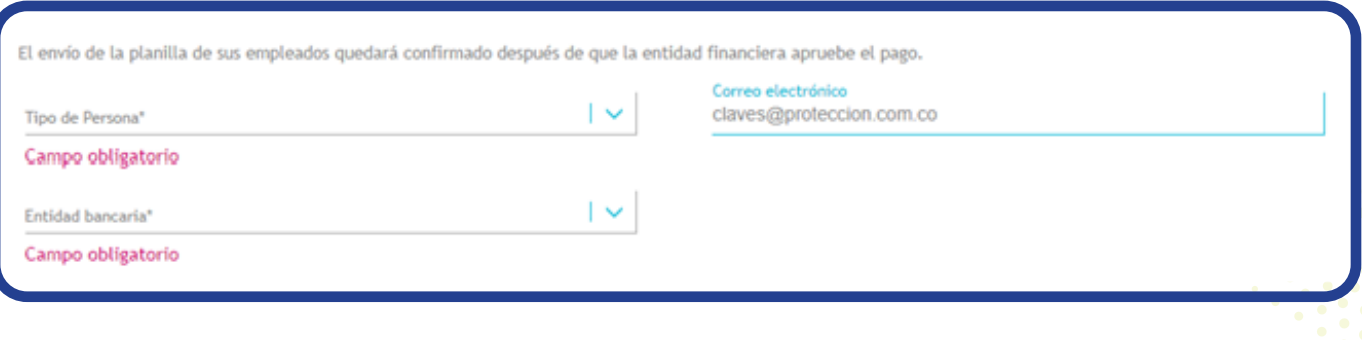

**Pagar**  $\bullet$   $\bullet$   $\bullet$ 

**Confirmación** 

**NIT**  $E-m$ 

Regresar al comercio

 $\overline{3}$  Luego visualiz de las planilla pago. Das clic la imagen del habilitará el ir bancaria para

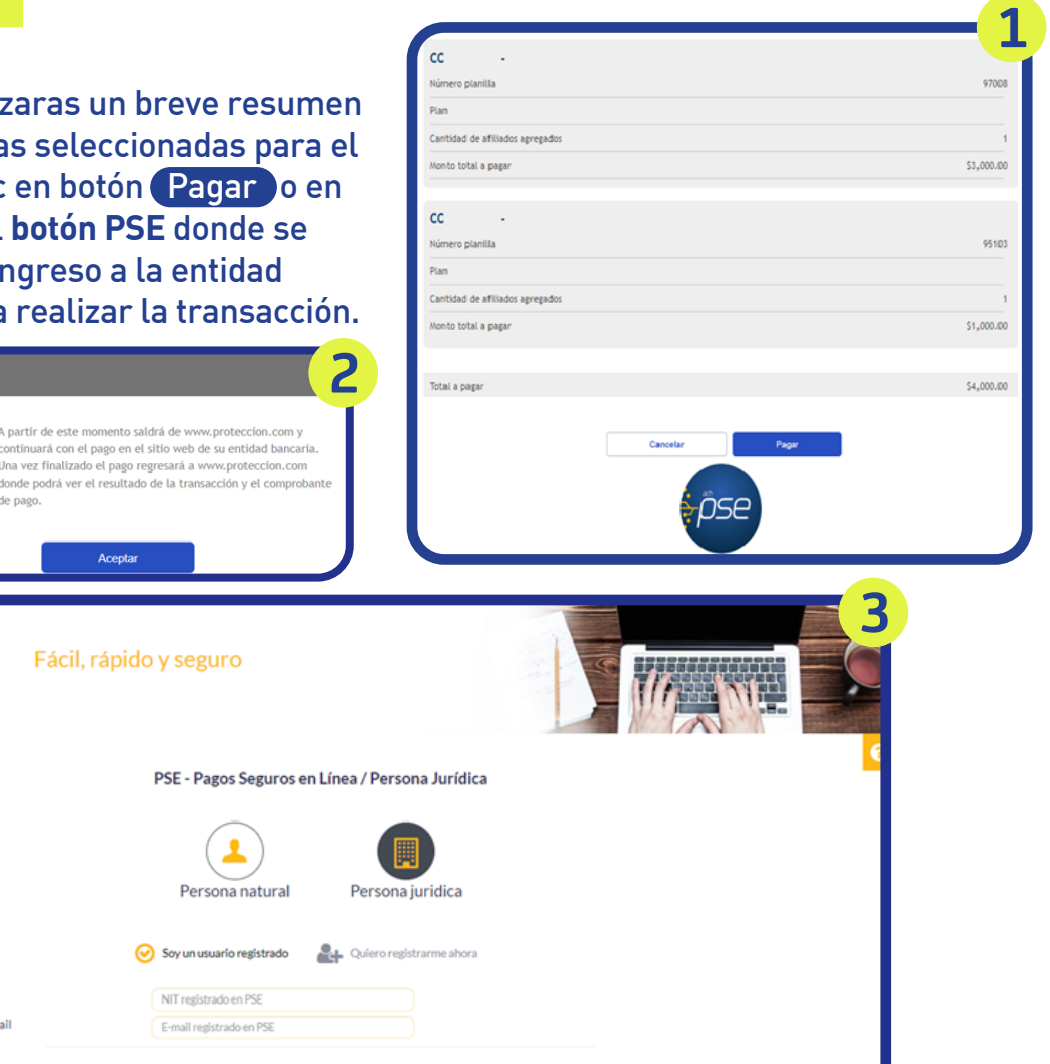

4

Una vez aprobada la transacción, el aporte se visualizará en la cuenta de Pensión Voluntaria del Empleado al día hábil siguiente del pago (6pm).

In al Banco

\*El Empleado deberá estar previamente Afiliado al plan reportado en la planilla.

**VIGILADO** SUPERINTENDENCIA FINANCIERA

# Protección **La vida desde hoy**

proteccion.com